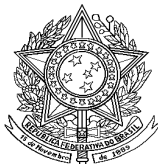

MINISTÉRIO DA SAÚDE SECRETARIA DE VIGILÃNCIA EM SAÚDE DEPARTAMENTO DE ANÁLISE EM SAÚDE E VIGILÂNCIA DE DOENÇAS NÃO TRANSMISSÍVEIS COORDENAÇÃO-GERAL DE INFORMAÇÕES E ANÁLISE EPIDEMIOLÓGICAS

## **INSTRUCIONAL PARA DOWNLOAD DE MICRODADOS DO SINAN**

Conforme artigo 8º da Lei 12.527, de 18 de novembro de 2011, Lei de Acesso a Informação (LAI), é dever dos órgãos e entidades públicas promover, independentemente de requerimentos, a divulgação em local de fácil acesso, no âmbito de suas competências, de informações de interesse coletivo ou geral por eles produzidas ou custodiadas.

Neste sentido, a Secretaria de Vigilância em Saúde (SVS) do Ministério da Saúde, entendendo ser relevante a divulgação de microdados de morbidades registrados no Sistema de informação de Agravos de Notificação, disponibilizou as suas bases sem identificação, ou seja, anonimizadas<sup>1</sup>, para acesso do público externo.

Para realizar o download das bases inicialmente entrar na página do Departamento de Informática do Sistema Único de Saúde – DATASUS:<http://datasus.saude.gov.br/>

No menu superior selecionar ACESSO À INFORMAÇÃO, entrar em SERVIÇOS, e deste clicar em TRANSFERÊNCIA/DOWNLOAD DE ARQUIVOS (figura 1)

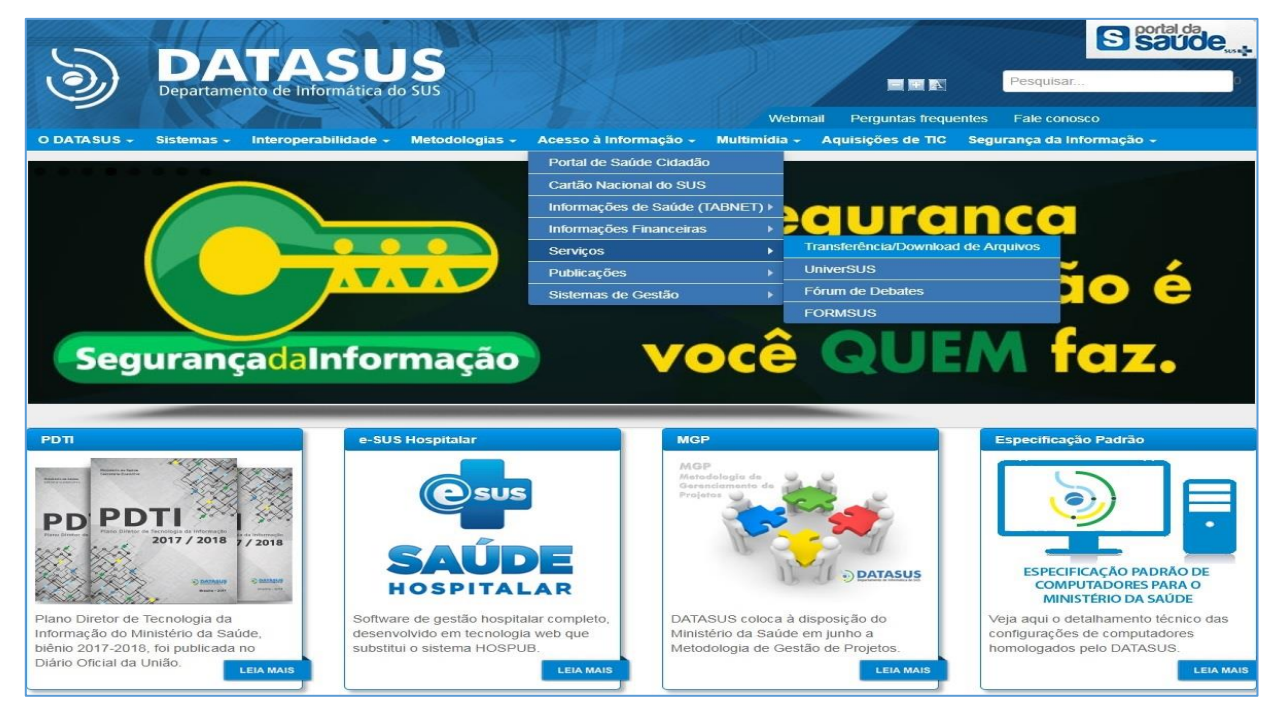

Figura 1. Página inicial do DATASUS - Acesso aos microdados do Sinan

1

<sup>1</sup> Anonimização: utilização de meios técnicos razoáveis e disponíveis no momento do tratamento, por meio dos quais um dado perde a possibilidade de associação, direta ou indireta, a um indivíduo - definição dada pela Lei 13.709 de 14 de agosto de 2018.

Na janela seguinte (figura 2), clicar para acessar os microdados:

- 1. SINAN (Dados Finais): que não serão mais atualizados para os anos disponibilizados;
- 2. SINAN (Dados Preliminares): passíveis de atualização e revisão pelas áreas técnicas responsáveis pela vigilância dos agravos, na Secretaria de Vigilância em Saúde/Ministério da Saúde

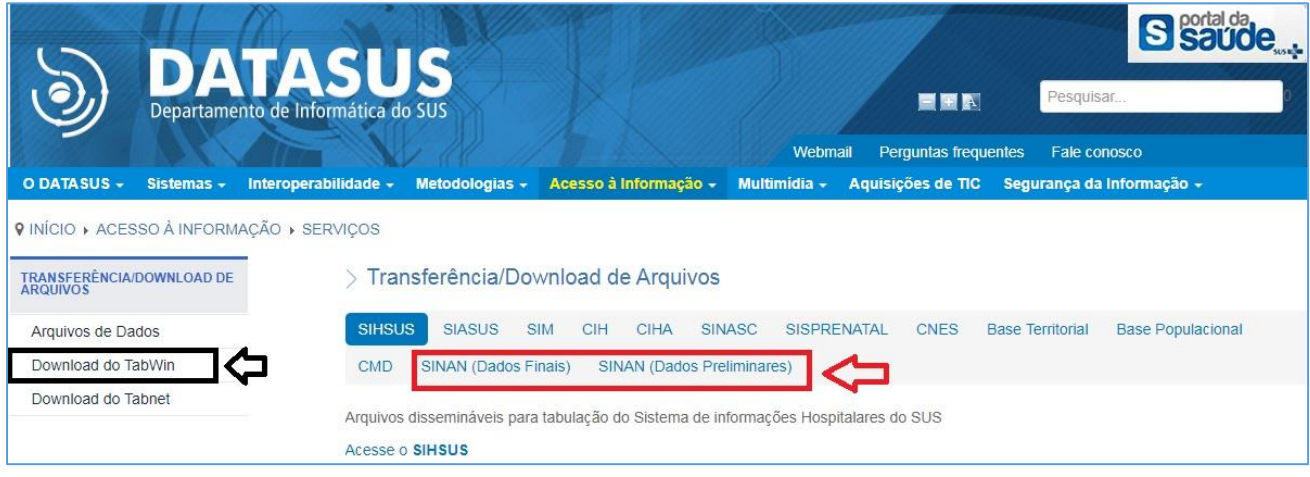

Figura 2. Página de download de arquivos - Acesso aos microdados do Sinan

Ainda nesta janela, o usuário poderá também fazer o download da ferramenta de tabulação TABWIN.

## **1. SINAN (DADOS FINAIS)**

Ao selecionar Sinan (dados Finais), abaixo aparecerá o hiperlink que irá direcionar o usuário para a página<http://www2.datasus.gov.br/DATASUS/index.php?area=0901&item=1&acao=41>

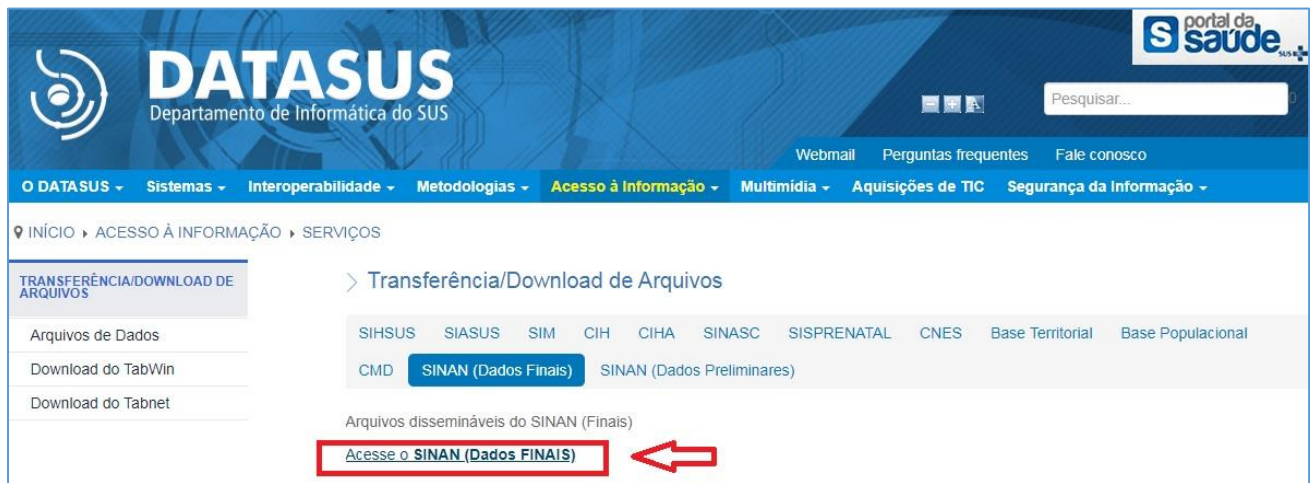

Figura 3. Acesso aos microdados do Sinan (Dados Finais)

Na página seguinte selecione "Arquivos Auxiliares de tabulação" ou "Documentação" e clique em "ENVIAR", aparecerá pequenos quadros ao lado com o arquivo para ser baixado.

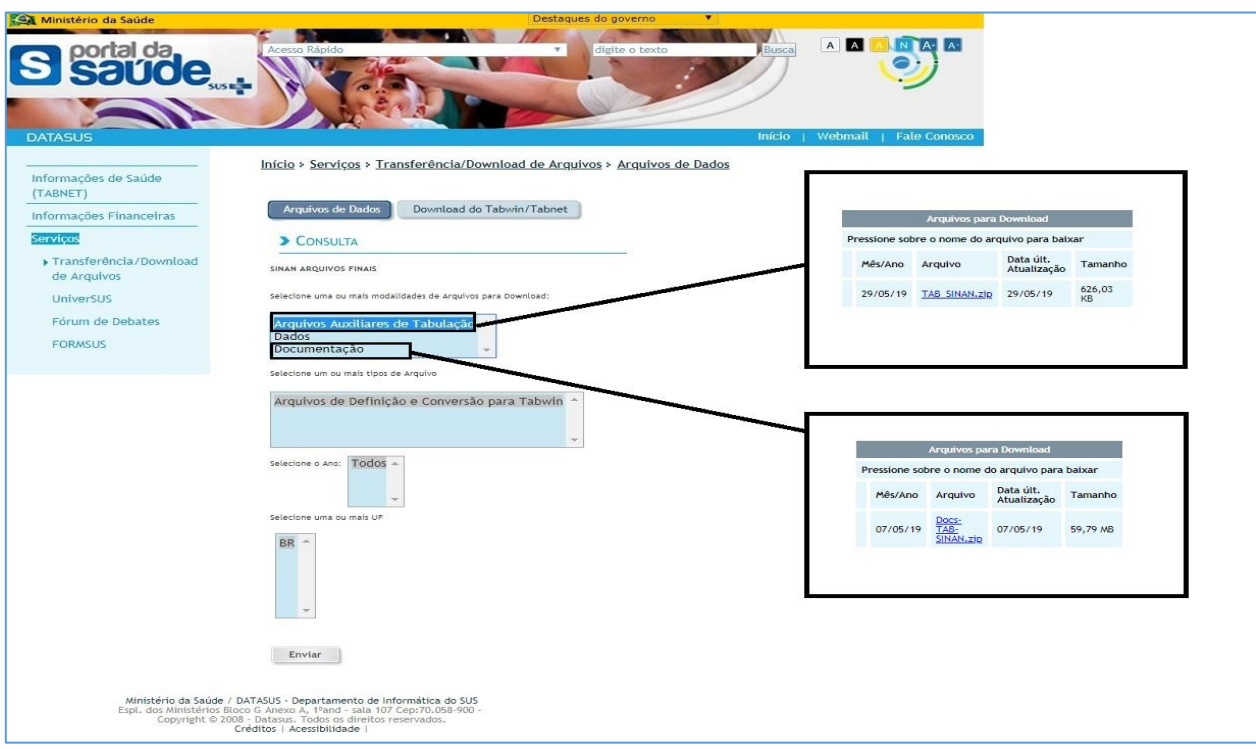

Figura 4. Acesso aos microdados do Sinan (Dados Finais) – Download de arquivos

Ao selecionar "DADOS", o usuário poderá selecionar um ou mais agravos, um ou mais anos, uma ou mais Unidades Federadas. Os microdados para download apareceram num quadro ao lado.

| CONSULTA<br>SINAN ARQUIVOS FINAIS<br>Selecione uma ou mais modalidades de Arguivos para Download: |           |                               |                                                                 |                          |               |  |
|---------------------------------------------------------------------------------------------------|-----------|-------------------------------|-----------------------------------------------------------------|--------------------------|---------------|--|
|                                                                                                   |           | <b>Arquivos para Download</b> |                                                                 |                          |               |  |
| Arquivos Auxiliares de Tabulação<br><b>Dados</b><br>Documentação<br>$\overline{\phantom{a}}$      |           | <b>Marcar Todos</b>           |                                                                 | Baixar                   | Selecionados: |  |
| Selecione um ou mais tipos de Arquivo                                                             | ou .rar): |                               | Digitar o nome do arquivo para compactação com a extensão (.zip |                          |               |  |
| Acidente por Animais Peconhentos<br>a.<br>ú<br><b>Botulismo</b><br>Cólera                         |           | Mês/Ano                       | Arquivo                                                         | Data últ.<br>Atualização | Tamanho       |  |
| Coqueluche<br>$\overline{\phantom{a}}$                                                            | □         | 12/TO                         | TUBETO12.dbc                                                    | 09/05/19                 | 17,90 KB      |  |
| Selecione o Ano: $2019 -$<br>2018                                                                 |           | $13$ /AP                      | TUBEAP13.dbc                                                    | 09/05/19                 | 18,09 KB      |  |
| 2017                                                                                              |           | 10/TO                         | TUBETO10.dbc                                                    | 09/05/19                 | 18,10 KB      |  |
| $2016$ $*$<br>Selecione uma ou mais UE                                                            |           | $14$ /AP                      | TUBEAP14.dbc                                                    | 09/05/19                 | 18,23 KB      |  |
|                                                                                                   | □         | $10$ /AP                      | TUBEAP10.dbc                                                    | 09/05/19                 | 18,45 KB      |  |
|                                                                                                   | $\Box$    | 14/TO                         | TUBETO14.dbc                                                    | 09/05/19                 | 18.63 KB      |  |
|                                                                                                   |           |                               |                                                                 |                          | 19,16 KB      |  |
|                                                                                                   |           | 13/TO                         | TUBETO13.dbc                                                    | 09/05/19                 |               |  |
|                                                                                                   |           | 08/AP                         | TUBEAP08.dbc                                                    | 09/05/19                 | 19,26 KB      |  |
|                                                                                                   |           | 09/AP                         | TUBEAP09.dbc                                                    | 09/05/19                 | 19,30 KB      |  |
|                                                                                                   |           | 11/TO                         | TUBETO11.dbc                                                    | 09/05/19                 | 19,70 KB      |  |
|                                                                                                   |           | 09/TO                         | TUBETO09.dbc                                                    | 09/05/19                 | 19,81 KB      |  |

Figura 5. Acesso aos microdados do Sinan (Dados Finais)

## **2. SINAN (DADOS PRELIMINARES)**

Ao selecionar Sinan (Dados Preliminares), abaixo aparecerá o hiperlink que irá direcionar o usuário para a página <http://www2.datasus.gov.br/DATASUS/index.php?area=0901&item=1&acao=45>

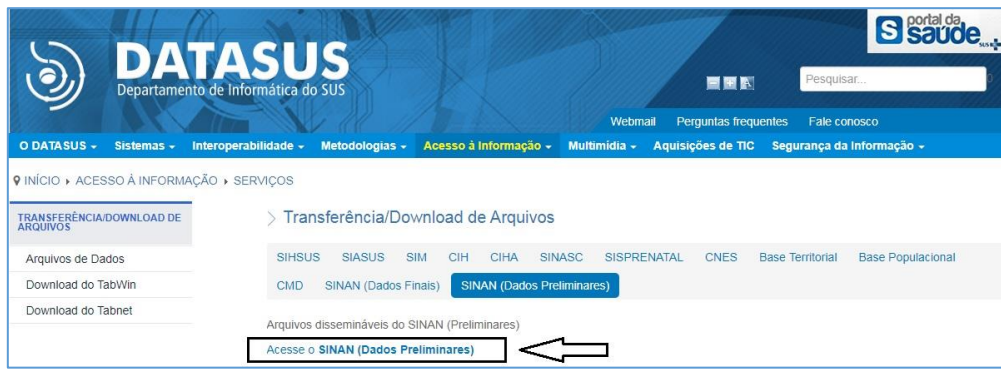

Figura 6. Acesso aos microdados do Sinan (Dados Preliminares)

Os passos seguintes serão semelhantes ao disposto para o item SINAN (Dados Finais).

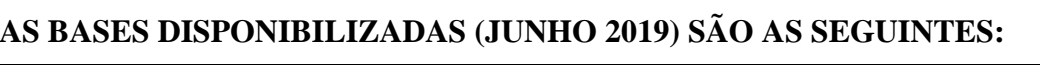

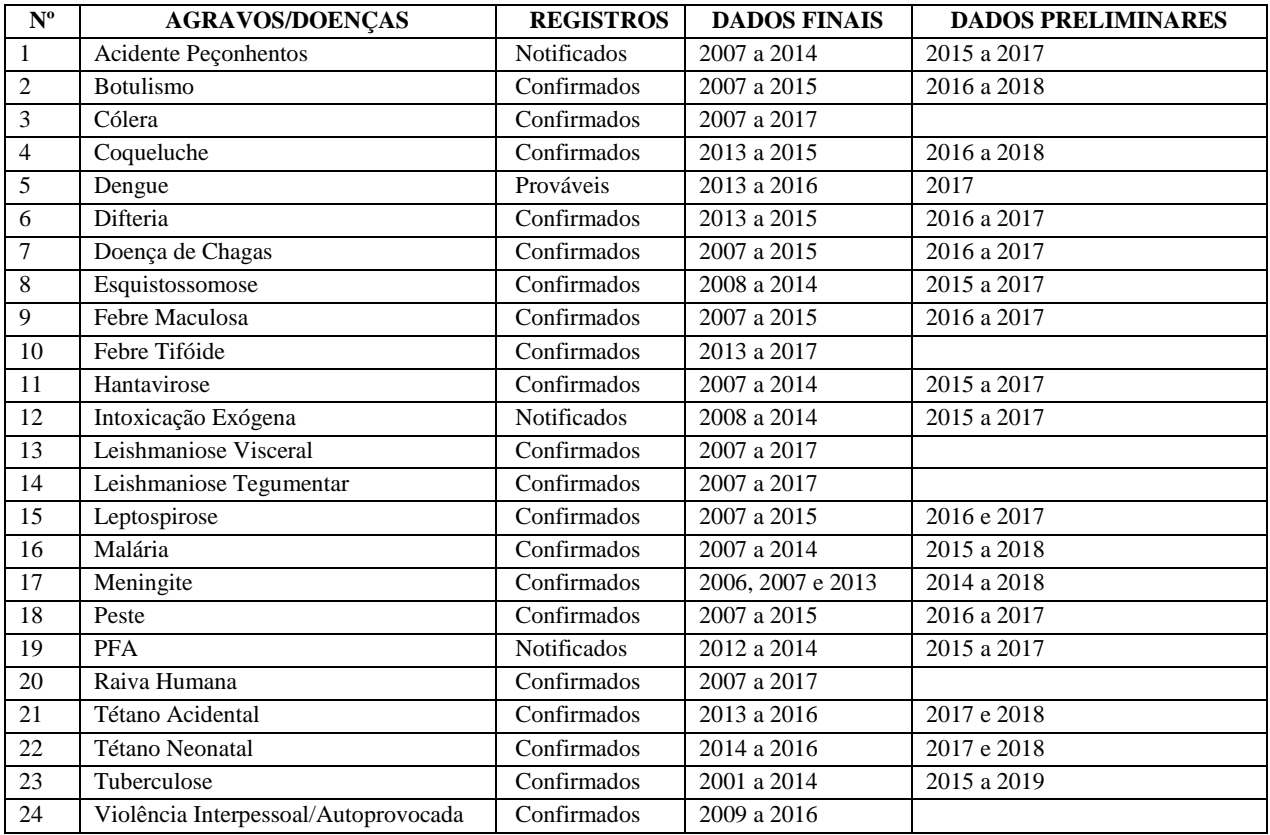

OBS.: Numa segunda etapa serão disponibilizados os bancos de dados do Sinan Windows (2001 a 2006) e das doenças/agravos que ainda não tem seus dados publicados no site do DATASUS referentes ao Sinan NET (2007 a 2017).